■1-3-20 個人以外の得意先情報を登録する

個人以外の得意先情報の新規登録を行います。個人以外の得意先とは法人・病院・施設・行政・団体などを指します。

1. 「マスタ設定」メニューをクリックし ます。

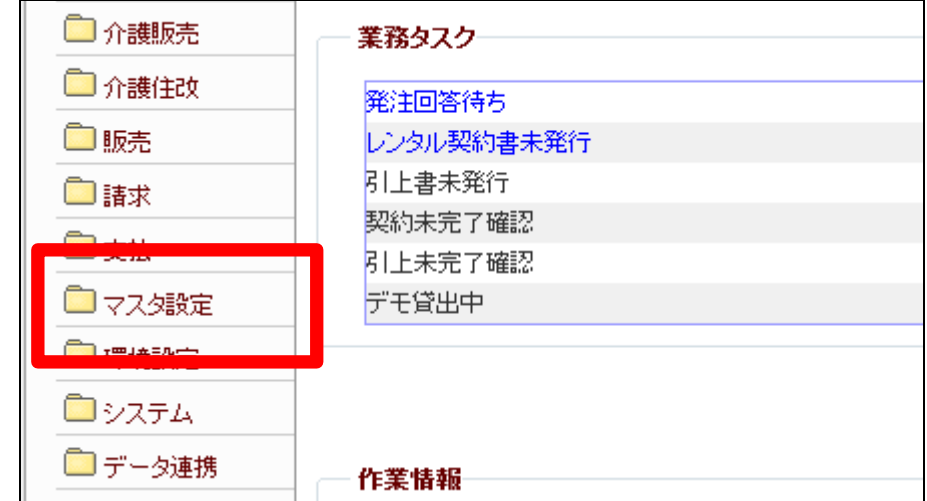

2.

メニューが展開されますので、「得 意先マスタ」メニューを選択しま す。

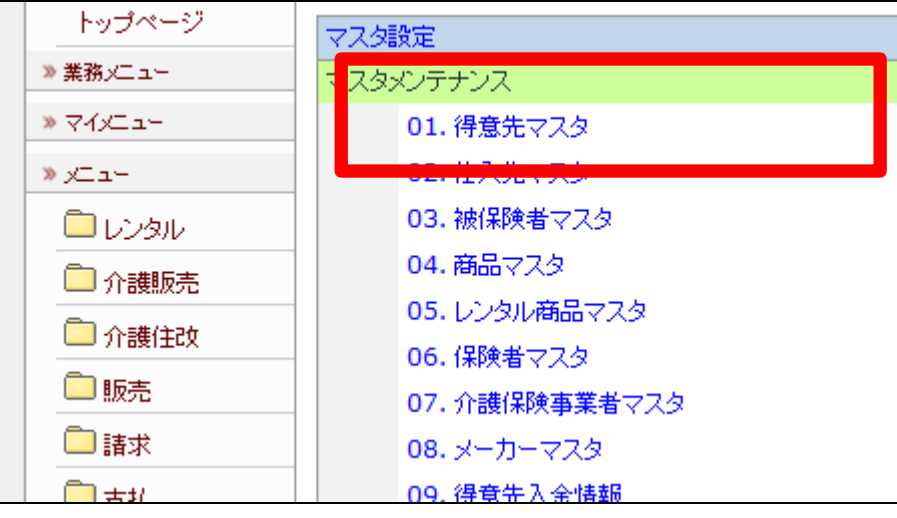

得意先マスタメンテナンスの画面 が表示されます。

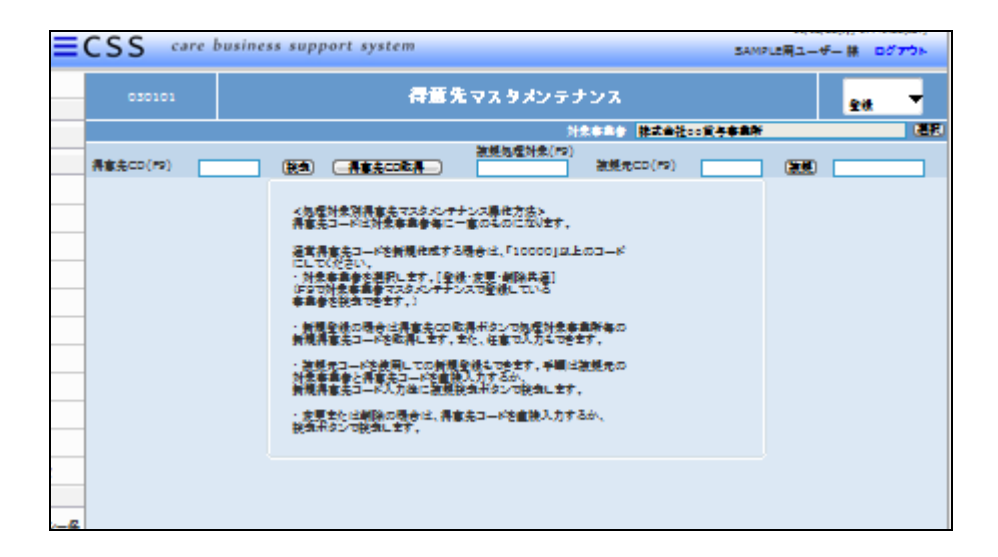

4.

「得意先CD取得」をクリックしま す。

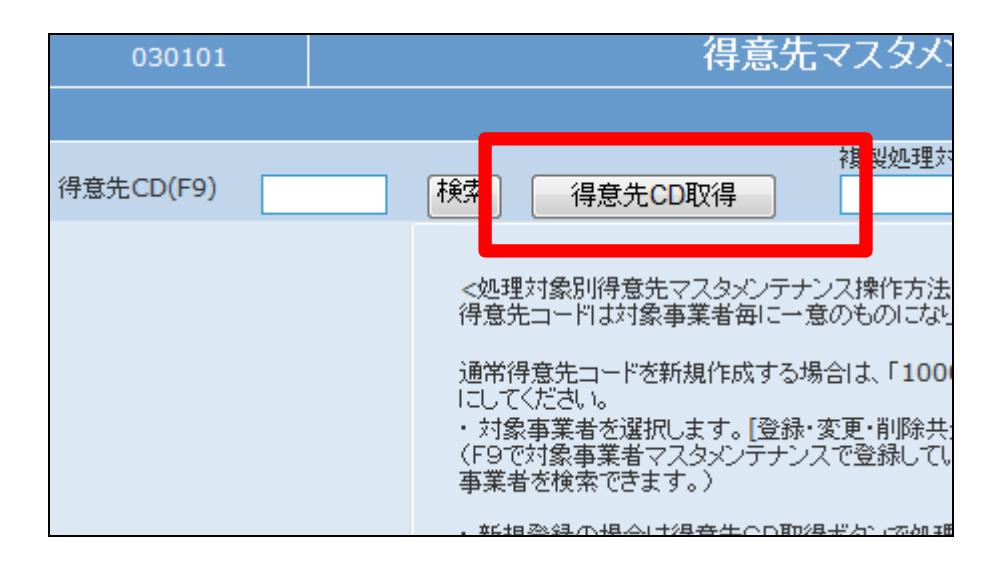

## 5.

得意先CD欄に取得されたコード が表示されます。

# 【ポイント】

得意先CDは当システムで管理を 行うためのコードです。コードはシ ステムが自動的に取得しますの で、そのままのコードをご利用下さ い。

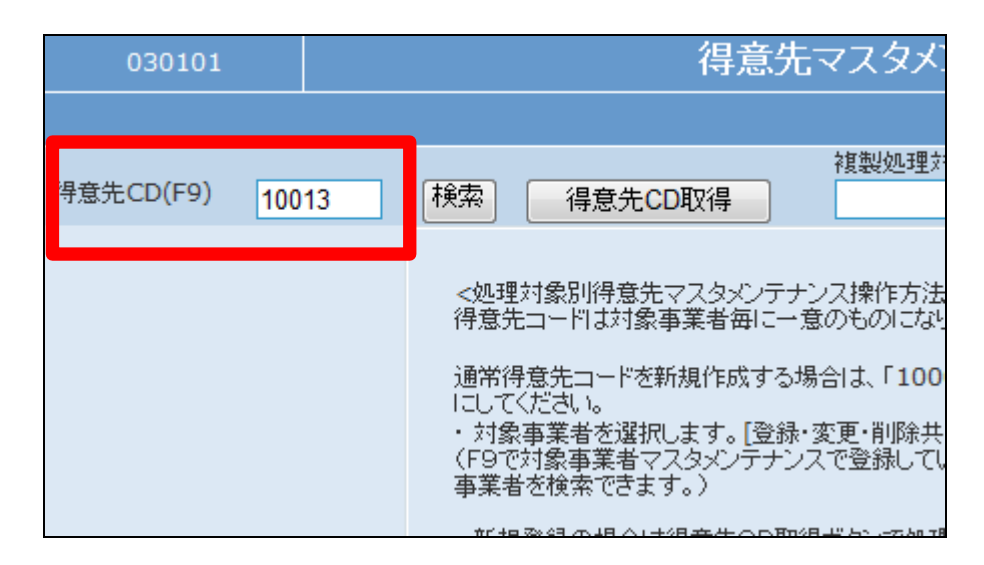

「次の画面へ」をクリックします。

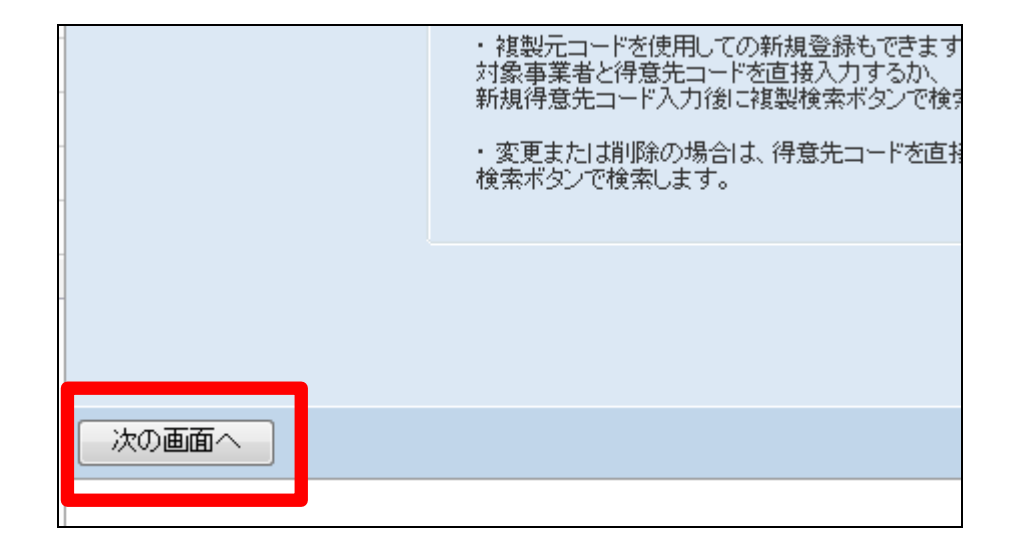

### 7.

得意先情報の登録画面が表示さ れます。 画面上部の各TABを選択して、必

要な情報を入力します。

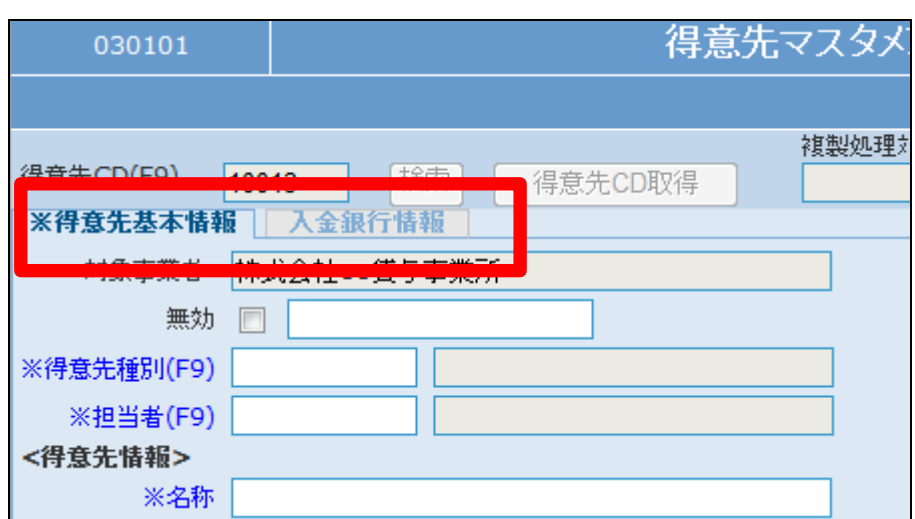

### 8.

得意先基本情報TABを選択しま す。このTABでは得意先の基本 情報を入力します。

## 【ポイント】

※印がある項目は登録必須項目 です。不明な項目であっても入力 を行わないとマスタ登録が行われ ません。不明項目には「0」や「1」な どの文字で仮入力を行って下さ い。

![](_page_2_Picture_90.jpeg)

得意先基本情報TABでの必須項 目です。

- ① 得意先種別:F9検索で選択
- ② 担当者:自社スタッフの担当者
- ③ 名称:得意先名
- ④ カナ名称:半角カタナカで入力 します。
- ⑤ 郵便番号:(半角数字ハイフン なし7桁)
- ⑥ 住所:
- ⑦ 電話番号:半角数字と半角ハ イフン

![](_page_3_Picture_154.jpeg)

項目入力後の画面です。

## 【ポイント】

郵便番号の入力後に「〒→住所」 をクリックすると、町名まで自動登 録が行えます。住所の入力後に 「住所→〒」をクリックすると、郵便 番号の自動登録が行えます。

![](_page_3_Picture_155.jpeg)

![](_page_3_Picture_156.jpeg)

### 11.

得意先基本情報TABの入力内容 の確認を行います。 内容確認後、入金銀行情報TAB をクリックします。

このTABでは得意先の請求情報 や口座銀行情報を入力します。

![](_page_3_Figure_19.jpeg)

以下、入力項目です。

- ① 請求書発行:請求書発行を選 択します。
- ② 請求書種類:基本請求書明細 を選択します。
- ③ 請求方式:請求書を締め後発 行又は納品時発行を選択しま す。
- ④ 締日コード:「1-2-1 運用 開始までに行うこと」参照
- ⑤ 入金日:「1-2-1 運用開始 までに行うこと」参照

13.

14.

入力後画面です。

![](_page_4_Picture_122.jpeg)

![](_page_4_Picture_123.jpeg)

![](_page_4_Picture_124.jpeg)

- ② 自動振替グループ:自動振替 の場合選択します。
- ③ 基本振替日:自動振替日
- ④ 銀行登録済:自動振替の銀行 登録済の場合にチェックを入 れます。
- ⑤ 銀行登録フラグ取消日:銀行 登録済チェックを外した場合に 取消日が自動登録されます。

項目入力後の画面です。 自動振替の場合

銀行情報を登録した後、「銀行登 録済」のチェックボックスにチェック を入れます。ここにチェックを入れ ることにより、引落データに集計さ れるようになります。

![](_page_5_Figure_8.jpeg)

16. 項目入力後の画面です。 集金の場合

![](_page_5_Picture_118.jpeg)

引落先銀行情報を入力します。 この項目は入金方法で自動振替 を選択した場合に入力します。 自動振替以外の入金方法の場合 は入力が不要です。

![](_page_6_Picture_62.jpeg)

18.

項目入力後の画面です。

![](_page_6_Picture_63.jpeg)

19.

ここまでの入力で得意先マスタを 登録することが出来ます。 「次の画面を」クリックします。

![](_page_6_Picture_64.jpeg)

得意先マスタの登録画面が表示さ れます。

得意先マスタを登録する場合は 「登録する」をクリックします。

登録を中止する場合は「戻る」をク リックします。

![](_page_7_Picture_5.jpeg)

21.

得意先マスタの登録が行われまし た。

![](_page_7_Picture_59.jpeg)